# ■PF-RJ104シリーズ **PF-RP004** 簡易取扱説明書

録画機の機能の中でよく利用されるものを簡易取扱説明書にまとめております。

詳細については取扱説明書をお読み下さい。

※この簡易取扱説明書は本体ボタン操作を中心に作成しております。リモコンとマウスでの操作とは異なる箇所がありますのでご注意下さい。

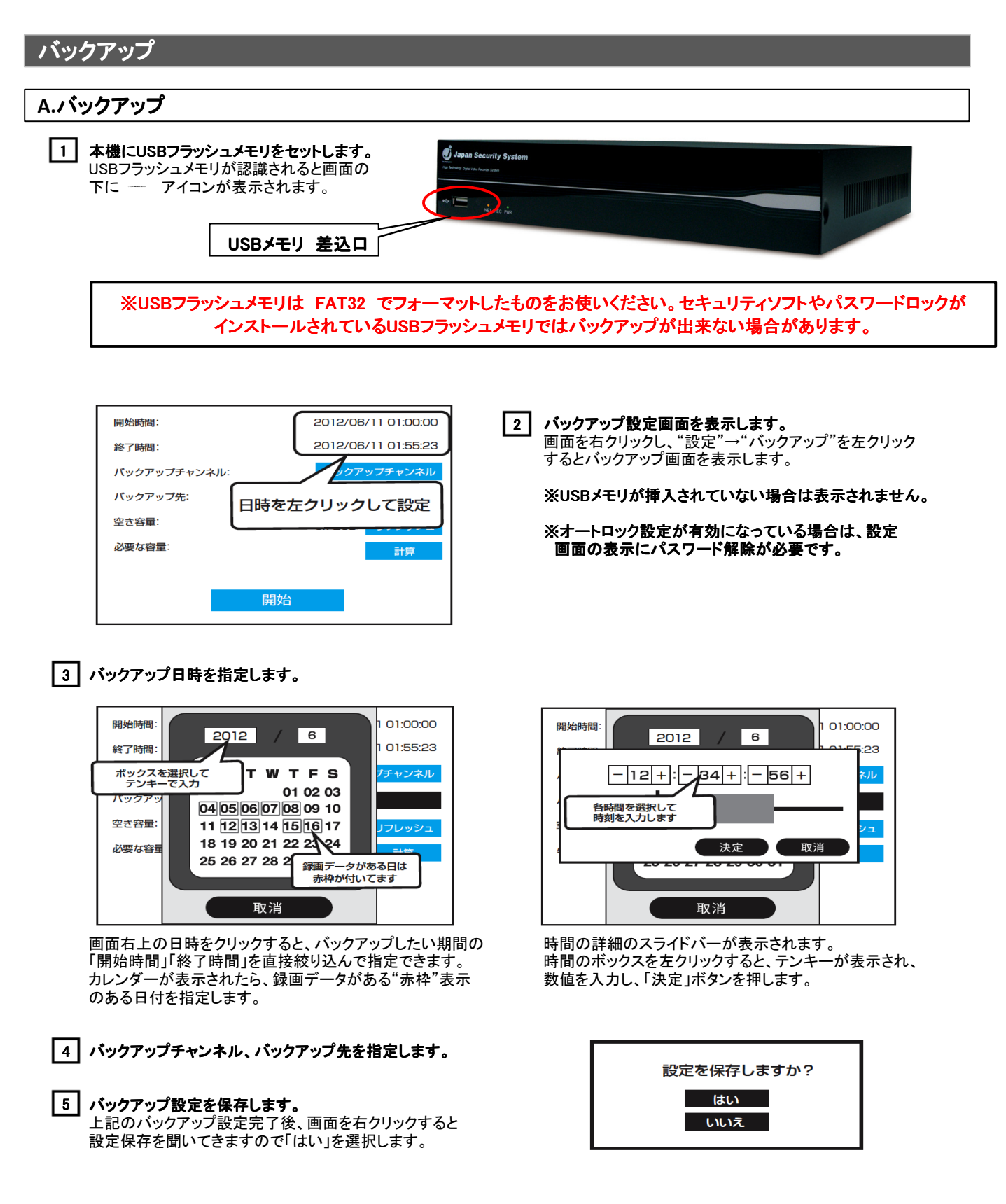

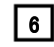

#### 6 | USBメモリの容量確認

"リフレッシュ"ボタンを左クリックすると空き容量の 確認ができます。

7 | バックアップを開始します。

・・・・・・。<br>「開始」ボタンを左クリックするとバックアップが始まります。

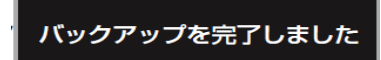

バックアップ完了すると完了のメッセージ画面が表示されます。 ※USBフラッシュメモリはそのまま抜いても構いません。

8 | バックアップする映像の容量を確認 。<br>"計算"ボタンを左クリックするとコピーする映像の容量が 確認できます。 ※計算ボタンを選択しないとバックアップは開始されません。 開始時間: 2012/06/11 01:00:00 2012/06/11 01:55:23 終了時間 **バックアップチャンネル:** バックアップチャンネル バックアップ先: **USB** 컉 **GB**  $1171.0827$ 開始を選択すると進行状況が ŵ **MB** 表示されます  $H$  $40%$ 

## **A.**バックアップ映像 バックアップ映像の再生

USBメモリー保存したデータをパソコンで再生することができます。

- 1.パソコンにUSBメモリを接続し、フォルダを開きます。
- ... ...<br>2.フォルダ内にある再生ソフト【ifileplaypack(.exe)】をダブルクリックして起動します。

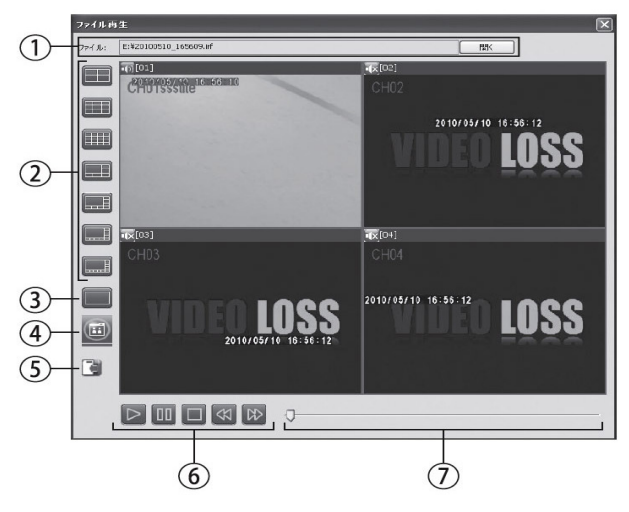

#### (1) 再生するファイルを開きます。

再生ファイルの名前は[年月日\_時間(.irf)]で 表されます。

 $[20100510_165609(irf)]$ \_\_\_\_\_\_\_\_\_\_\_\_」 \_\_\_\_\_\_\_\_<br>年月日 時間

(2) 画面表示種類を選びます。 全画面·4·6·9·10·12·16分割表示から選べます。

### 3 フルスクリーン表示

PCのモニター全体に表示します。もう一度押すと<br>もとのサイズに戻ります。

#### (4) スナップショット

再生中の映像から画像(BMPファイル)を作成。<br>※デスクトップに[snapshot]フォルダが作成され、 . テスフ・ラブに[shapshot]フォルフカ」<br>その中に画像ファイルが作成されます。

(5) スナップショット保存先の設定 デスクトップ以外に保存先を変更することができま す。保存先のフォルダを指定します。

#### 6) 再生中に使用するボタン

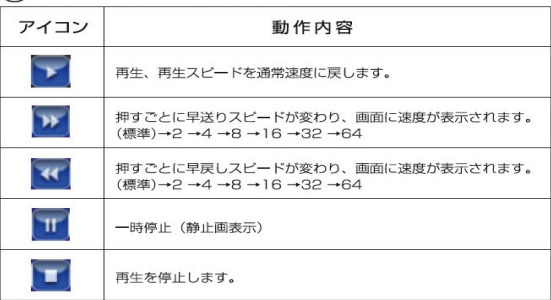